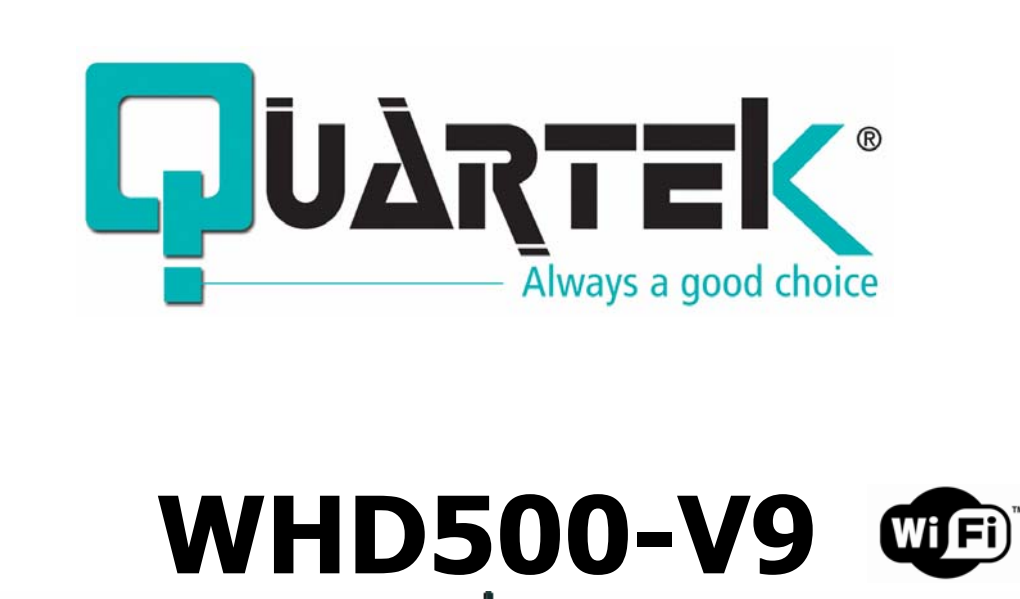

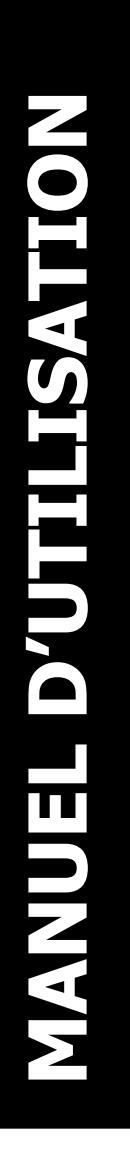

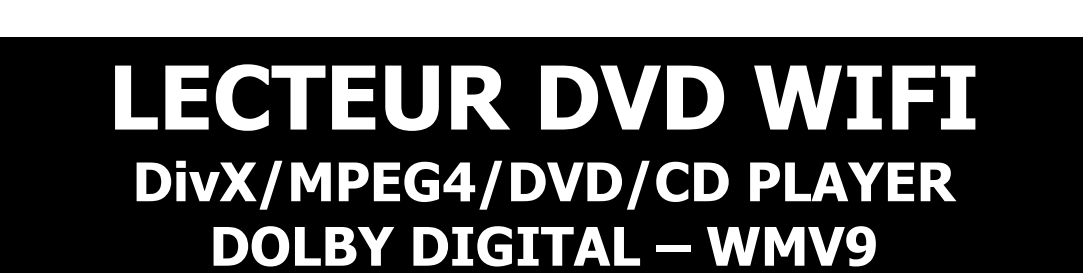

# **NET DVD PLAYER**

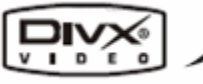

*<u>Придатек</u>* 

**Vert** 

070 070

4297

**JOBIE EDIVA** 

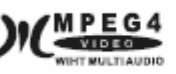

 $\sum$   $\left| \right|$  DOLBY  $\overline{D}$  is it a l

JPEG **STILL IMAGE** 

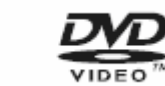

HD ready

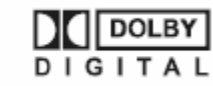

# **A LIRE IMPERATIVEMENT AVANT TOUTE MISE EN MARCHE**

# **TABLE DES MATIERES**

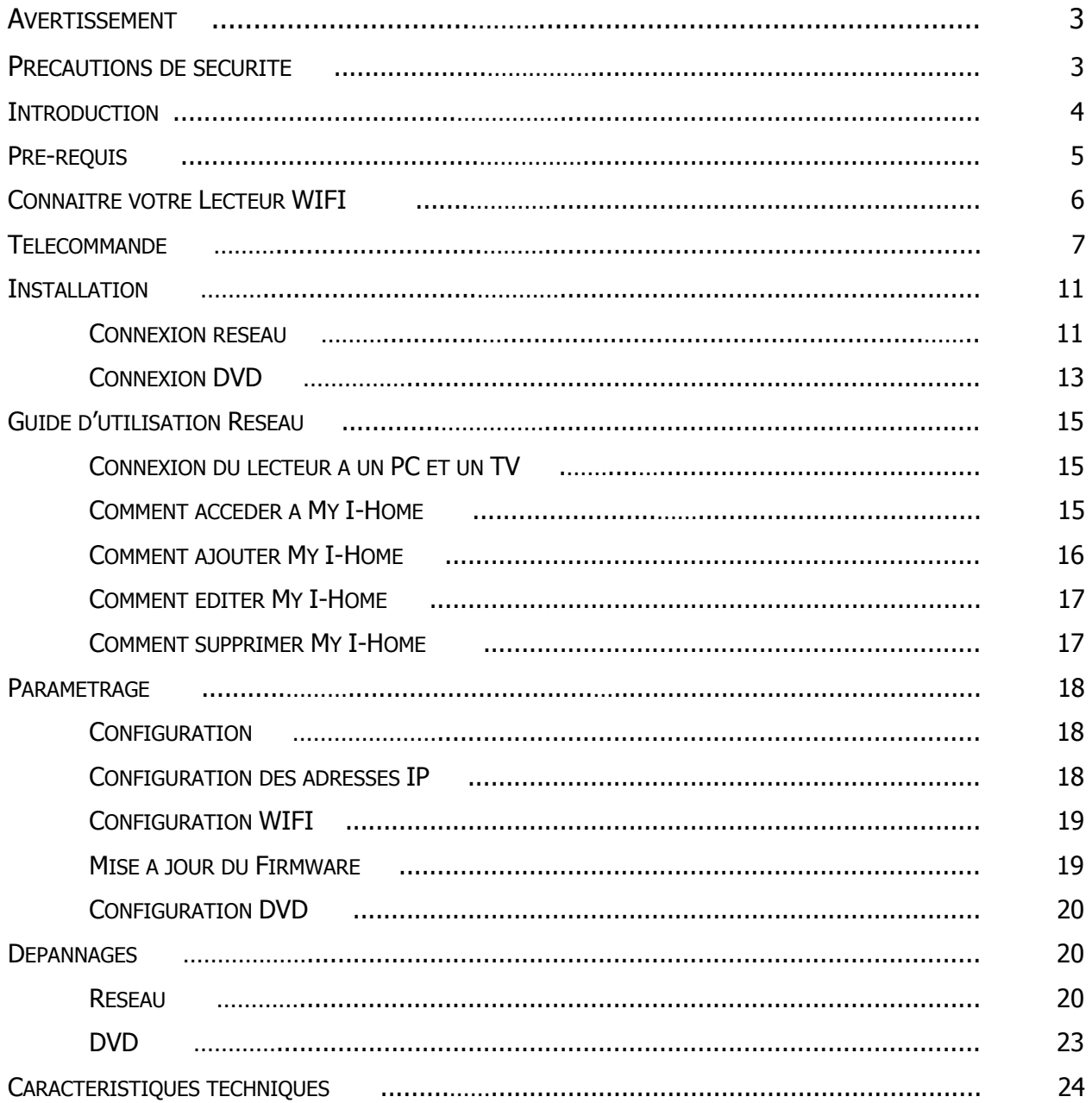

## **AVERTISSEMENT**

#### **AFIN D'EVITER TOUT RISQUE D'INCENDIE OU D'ELECTROCUTION, N'EXPOSEZ PAS CET APPAREIL A L'EAU OU A L'HUMIDITE.**

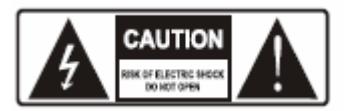

**AVERTISSEMENT** : Afin éviter tout risque d'électrocution, ne démontez pas l'unité. Ne confiez l'entretien de l'appareil qu'à un technicien qualifié.

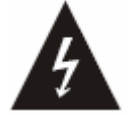

Ce symbole de l'éclair, placé dans un triangle équilatéral, a pour but d'attirer l'attention de l'utilisateur sur la présence de "tension dangereuse" non isolées suffisamment importante pour représenter un risque d'électrocution pour les êtres humains.

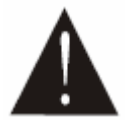

Ce point d'exclamation, placé dans un triangle équilatéral, a pour but d'attirer l'attention de l'utilisateur sur l'importance de la présente notice avant l'utilisation du produit.

#### **SEUL UN TECHNICIEN QUALIFIE EST HABILITE A EFFECTUER DES REPARATIONS**

## **PRECAUTIONS DE SECURITE**

Ces instructions doivent être lues avant toute mise en service de l'appareil.

Ne pas manipuler les câbles et prises électriques avec les mains humides.

Protéger le câble d'alimentation, en particulier au niveau des branchements (sortie du lecteur et sortie prise murale).

En cas de non utilisation prolongée, débrancher l'appareil du secteur afin d'éviter tout risque de surtension lié aux orages.

En cas de déplacement du lecteur, sortir le disque du plateau.

Ne pas ouvrir le couvercle du lecteur, ne pas toucher aux composants internes.

Disposer l'appareil loin de toute source de chaleur (radiateur, cuisinière, amplificateur y compris, etc.).

Ne pas placer l'appareil sur un élément instable. Ne pas obstruer ou gêner l'appareil avec tout autre objet. Ne jamais placer pas l'appareil sous des objets encombrants faisant obstacle à la circulation l'air.

Débrancher l'appareil de la source électrique avant tout entretien. Utiliser un chiffon sec pour tout nettoyage

Ce produit contient une technologie protégée par copyright, basée sur des brevets appartenant à Macrovision Corporation et à d'autres détenteurs US. Toute utilisation de cette technologie protégée par copyright doit faire l'objet d'une approbation par Macrovision Corporation. Cette technologie est destinée à un usage domestique uniquement, sauf autorisation préalable de Macrovision Corporation. Tout démontage ou désassemblage est interdit.

Vérification du contenu de la boîte :

Une Télécommande Un Manuel d'utilisation Une paire de Piles<br>
Un disque I-Home<br>
Une carte de Garai

Un lecteur DVD Multimédia Un câble RCA (3) x 2 (1jaune, 1 rouge et 1 blanc) Une carte de Garantie

LE CONSTRUCTEUR SE RESERVE LE DROIT DE MODIFIER SANS AUCUN AVIS PREALABLE LES CARACTERISTIQUES TECHNIQUES DU PRODUIT

## **INTRODUCTION**

#### COMPATIBILITE DES DISQUES

Ce lecteur est compatible avec les disques suivants : DVD Simple face/Double face Simple couche/Double couche DVD-R DivX 3.11 ou plus (sans QPEL et GMC) MPEG4 Format ISO

CD-DAMP3CD-R CD-RW CD d'images JPEG/PNG/JIF WMA 8.0 ou plus WMV9

#### SELECTION D'UN DVD

Le marché du DVD est divisé en Zones et pour chaque Zone correspond un code inscrit sur le support. Les DVD sont ainsi en théorie inexportables d'une Zone à l'autre.

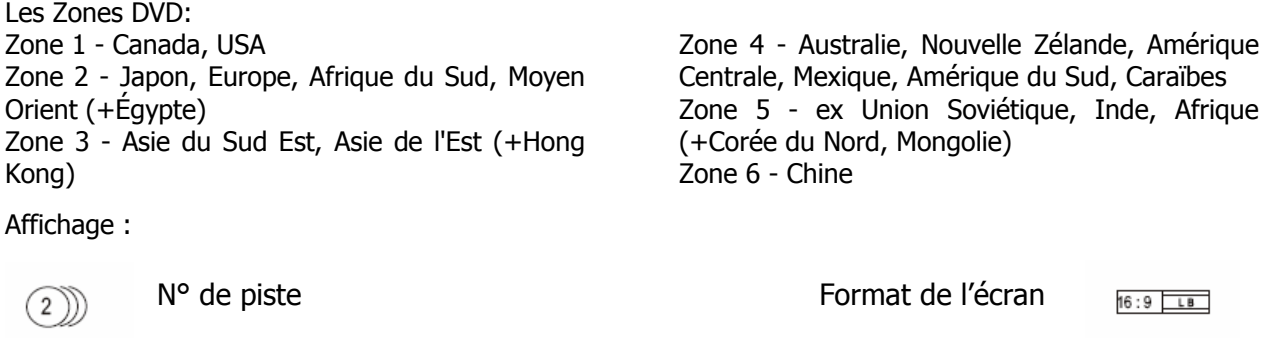

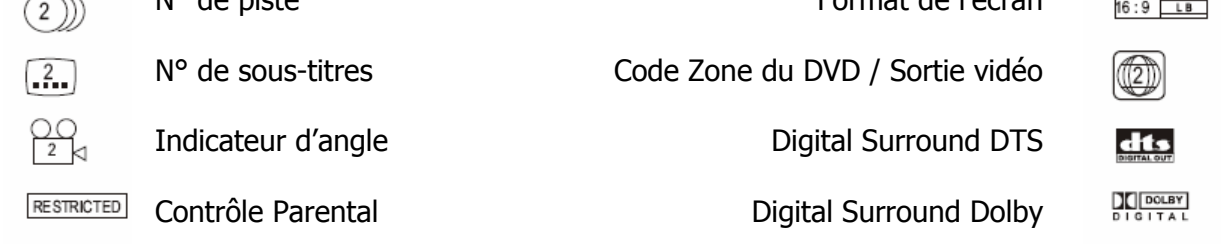

#### PRENDRE SOIN DES DISQUES

Les disques contiennent des données compressées Haute Densité qui nécessitent un traitement approprié.

Tenez le disque avec vos doigts. Tenez le par le bord ou par le centre. Ne touchez pas à la surface du disque.

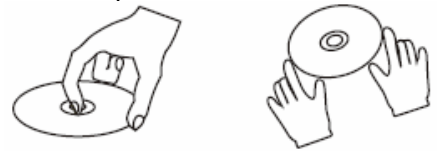

Ne pliez pas le disque. Ne l'exposez pas à la lumière directe du soleil ou à des sources de chaleur.

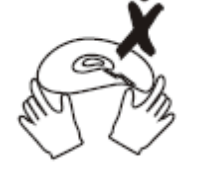

Evitez l'exposition à :

La lumière directe du soleil

La chaleur ou aux échappements de chaleur d'un appareil (radiateur, ordinateur…).

Humidité extrême.

Nettoyez la surface du disque avec un chiffon doux et sec.

Essuyez la surface du disque du centre vers les bords.

N'appliquez ni dissolvant, alcool ou vaporisateurs ménagers lors du nettoyage. De tels détergents endommageraient définitivement la surface du disque.

## **PRE-REQUIS**

#### ENVIRONNEMENT RESEAU

Réseau local avec un hub/switch disponible pour le lecteur.

Assignez une adresse IP fixe et une passerelle par défaut pour votre PC et le lecteur DVD WIFI si le serveur DHCP n'est pas disponible.

Assurez-vous que l'adresse IP de votre PC et celle du Lecteur DVD WIFI sont uniques et qu'elles aient les mêmes spécifications Réseau.

Obtenez les paramètres du serveur DNS de votre fournisseur d'accès Internet ou grâce à la connexion Internet de votre PC.

COMMENT INSTALLER "MY I-HOME" SUR VOTRE PC

#### 1. Allumez votre PC

2. Insérez le disque fourni avec le lecteur DVD WIFI.

- 3. Double-cliquez sur le pilote d'installation "My I-Home" ; l'installation démarre.
- 4. Choisissez votre langage puis appuyez sur "OK".

5. Cliquez sur "next step" (étape suivante), choisissez "I accept" (j'accepte) puis double-cliquez sur "next step", dans la boîte de Dialogue.

6. Dans la fenêtre suivante, sélectionnez les rubriques que vous voulez installer, jusqu'à ce que l'icône d'installation apparaisse, cliquez dessus, l'installation commence.

#### COMMENT CONNAITRE VOTRE ADRESSE IP ?

Méthode 1 :

Méthode 2 :

Lancer "My I-Home" sur votre PC. Appuyez sur "Setup" dans le menu Edition, sélectionnez "Normal"/"System", les adresses IP de votre PC s'affichent.

Cliquez sur Démarrer, puis sur Exécuter. Taper CMD (uniquement sur Windows 2000 et XP). Une fenêtre s'ouvre. Tapez **'ipconfig'**. Appuyer sur **ENTREE**  Les adresses s'affichent.

#### PREPARATION AVANT LA LECTURE

- 1. Veuillez lire ce manuel d'utilisation avant l'installation et l'utilisation.
- 2. Déballez l'unité et posez-la sur une surface plate.
- 3. Insérez deux piles AAA dans le compartiment à piles de la télécommande.
- 4. Connectez le système, en vous assurant que les branchements sont sécurisés.
- 5. Branchez le lecteur à la prise électrique et allumez-le.

6. Vérifiez les connexions entre la TV et l'amplificateur, assurez-vous que les paramétrages sont corrects.

Démarrage du lecteur : Lorsque tous les branchements ont été correctement effectués, allumez le lecteur, la télévision et l'amplificateur.

Installation du système : Choisissez l'option correspondant à l'amplificateur et la TV afin que le logo DVD s'affiche à l'écran.

Insertion d'un DVD : Appuyez sur la touche "Open/Close" de la télécommande ou sur la façade avant du lecteur 'Open' s'affichera à l'écran. Placez délicatement le disque dans le plateau (étiquette du disque vers le haut – les disques double face ont un mini sommaire sur une des faces). Appuyez de nouveau sur Open/Close pour fermer le plateau, 'Close' apparaît à l'écran.

Lecture automatique : Le chargement du disque prend quelques secondes pour l'initialisation des données. La lecture est lancée automatiquement.

Les fichiers multimédia seront chargés automatiquement lors de la lecture d'un DivX/MP3/Photo (Jpeg, Gif, Png).

Si le menu du DVD s'affiche à l'écran :

Appuyez sur la touche Lecture de votre télécommande ou sur la façade avant du lecteur pour lancer la lecture.

Utilisez les touches directionnelles pour choisir les options du menu puis appuyez sur Entrée pour confirmer votre choix et lancer la lecture. Le contenu du menu d'un disque varie selon le type de disque que vous insérez dans votre lecteur.

PARAMETRAGE DE L'ECRAN

Système TV : PAL / NTSC

Si vous rencontrez des problèmes d'images lors de la lecture, tels que :

L'image est déformée

L'image est en noir&Blanc L'image n'est pas en plein écran

Cela signifie que le paramétrage entre la TV et le lecteur DVD WIFI ne correspond pas.

Avant de contacter le service clients, veuillez effectuer les étapes suivantes :

Réinitialisez le système Couleur de votre TV

Réinitialisez le paramétrage du lecteur en suivant les indications ci-après :

Appuyez sur la touche Menu de votre télécommande

pour entrer dans le menu des options du système.

Utilisez les touches directionnelles pour choisir le système correspondant à votre, puis appuyez sur Entrée pour confirmer votre choix et sauvegarder le

paramétrage.

## **CONNAITRE VOTRE LECTEUR WIFI**

#### FAÇADE AVANT

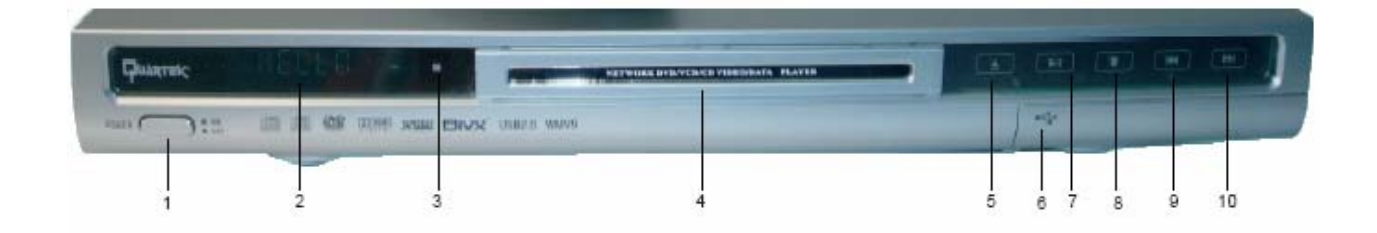

- 1. Bouton Marche/Arrêt
- 2. VFD

FAÇADE ARRIERE

- 3. Récepteur télécommande
- 4. Compartiment à disque
- 5. Bouton Ouverture / Fermeture
- 6. USB
- 7. Bouton Lecture / Pause
- 8. Bouton Stop
- 9. Précédent
- 10. Suivant

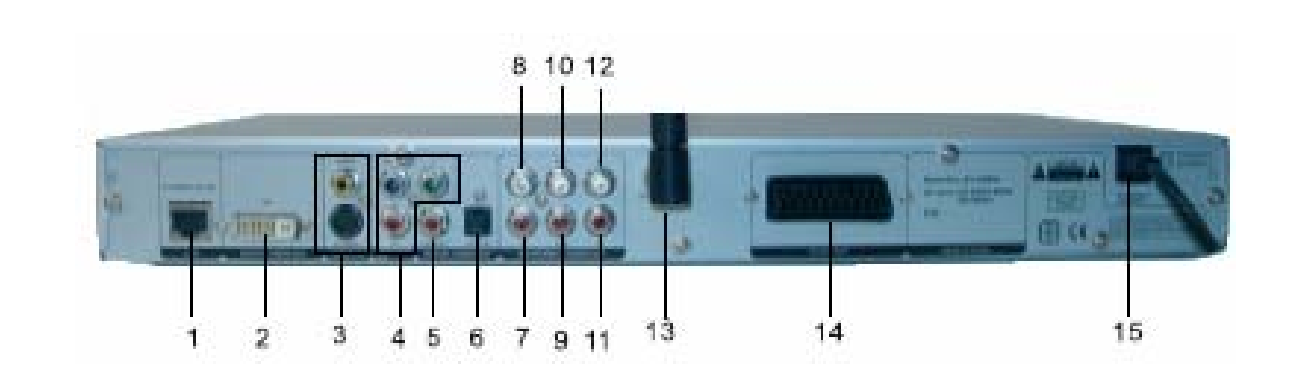

- 1. Interface Ethernet LAN
- 2. Sortie vidéo Digitale DVI
- 3. Sortie Vidéo/S-vidéo
- 4. Sortie YPbPr
- 5. Sortie Coaxiale UHF
- 6. Sortie Optique
- 7. Sortie audio avant droite
- 8. Sortie audio avant gauche
- 9. Sortie audio Subwoofer
- 10. Sortie audio Centrale
- 11. Sortie audio droite
- 12. Sortie audio gauche
- 13. Antenne réseau
- 14. Sortie péritel
- 15. AC 110-240V 5060Hz

## **TELECOMMANDE**

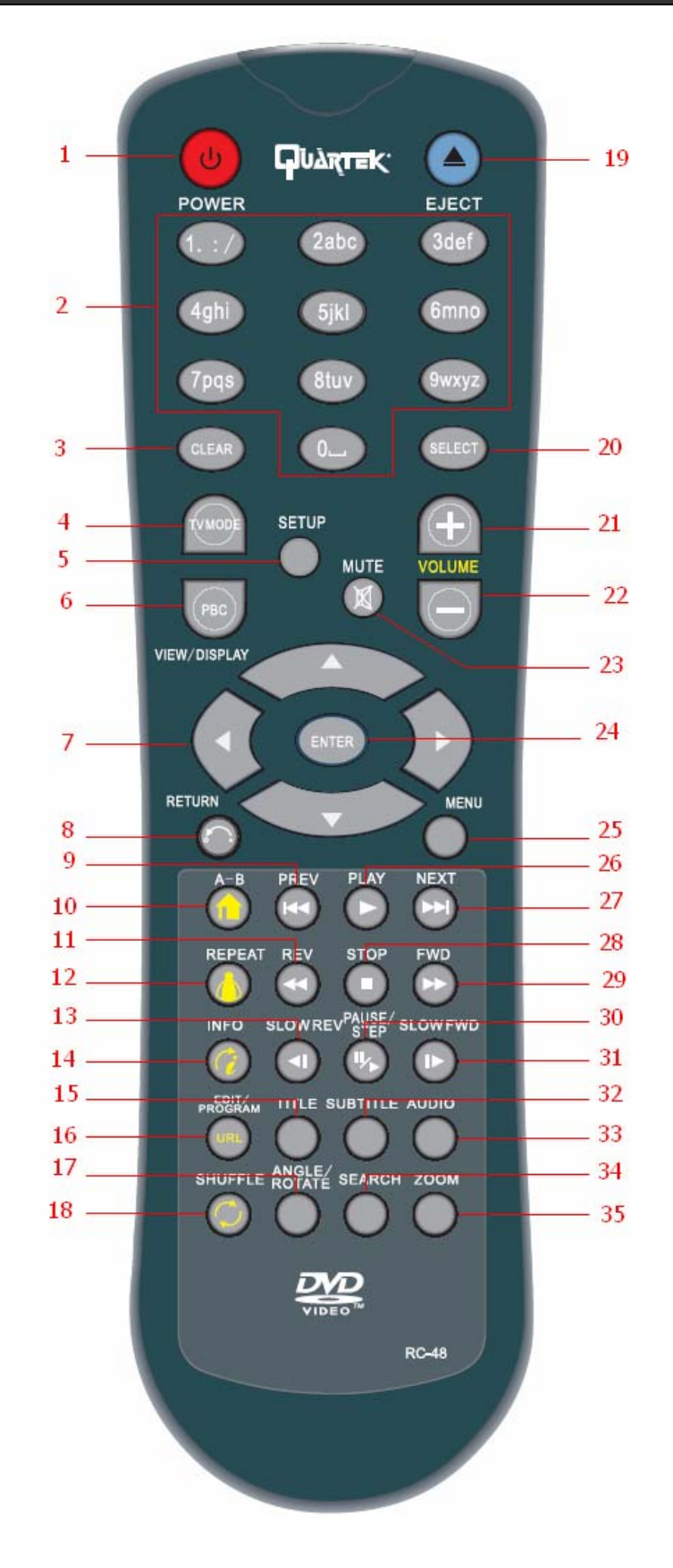

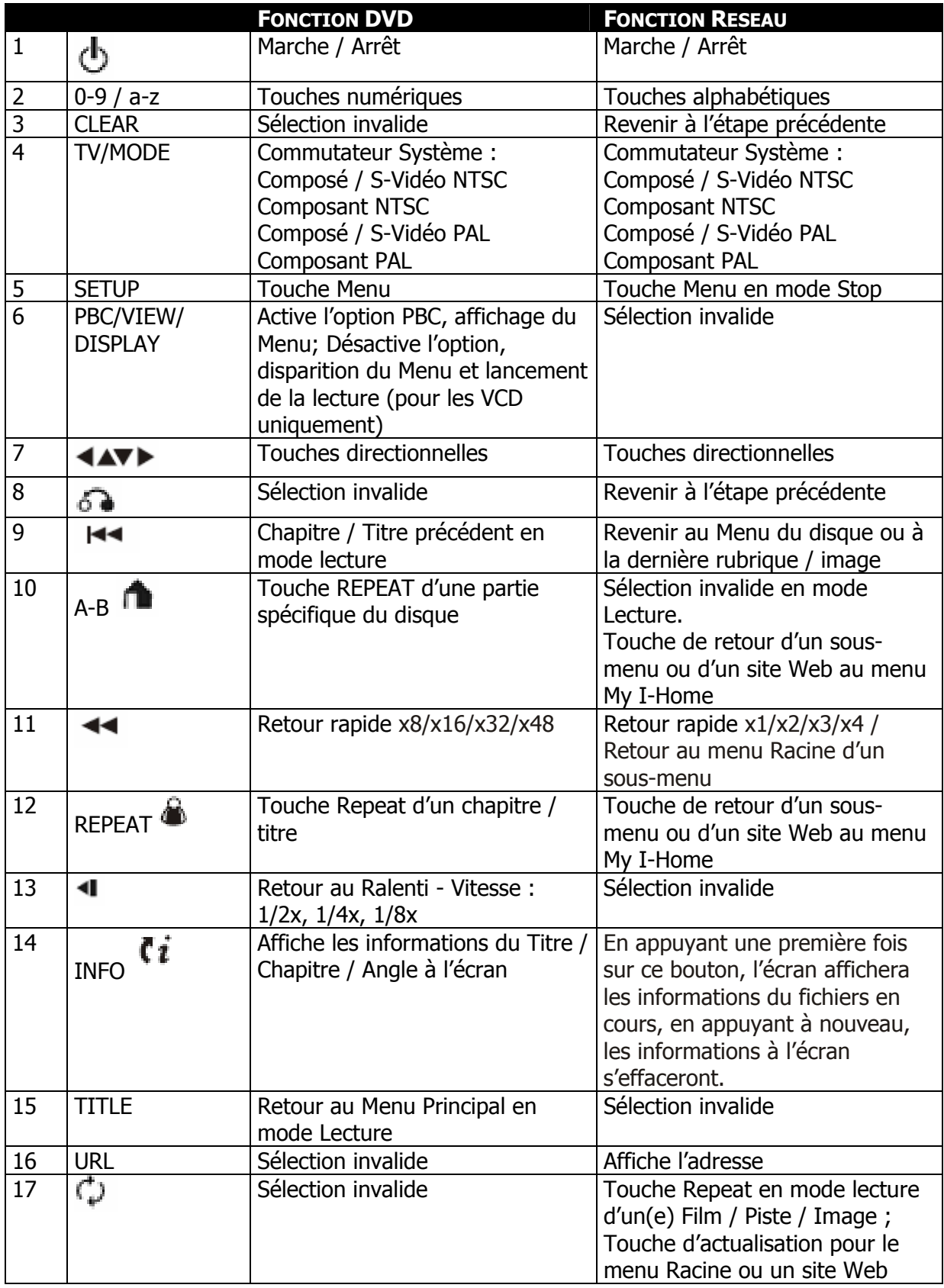

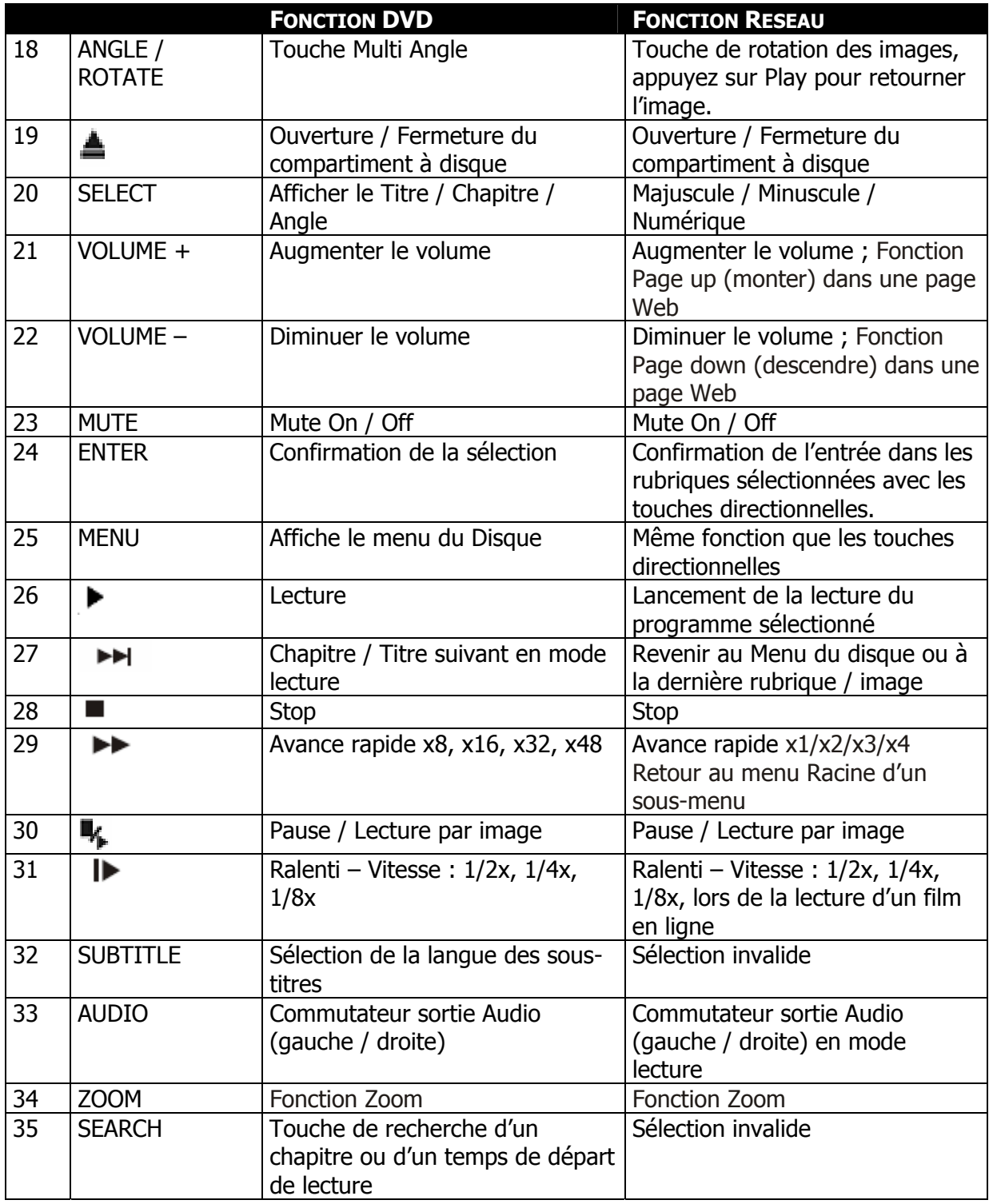

## **INSTALLATION**

#### RESEAU

A. Indication de connexion sur la façade arrière du lecteur

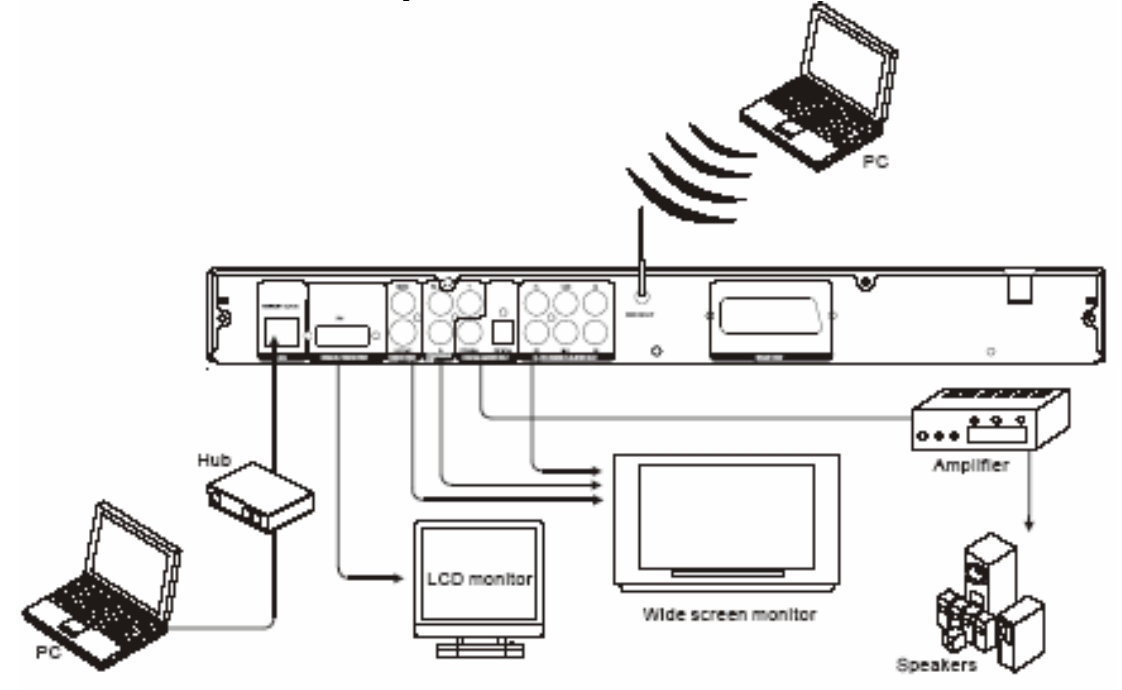

B. Connexion réseau via un Hub ou un switch

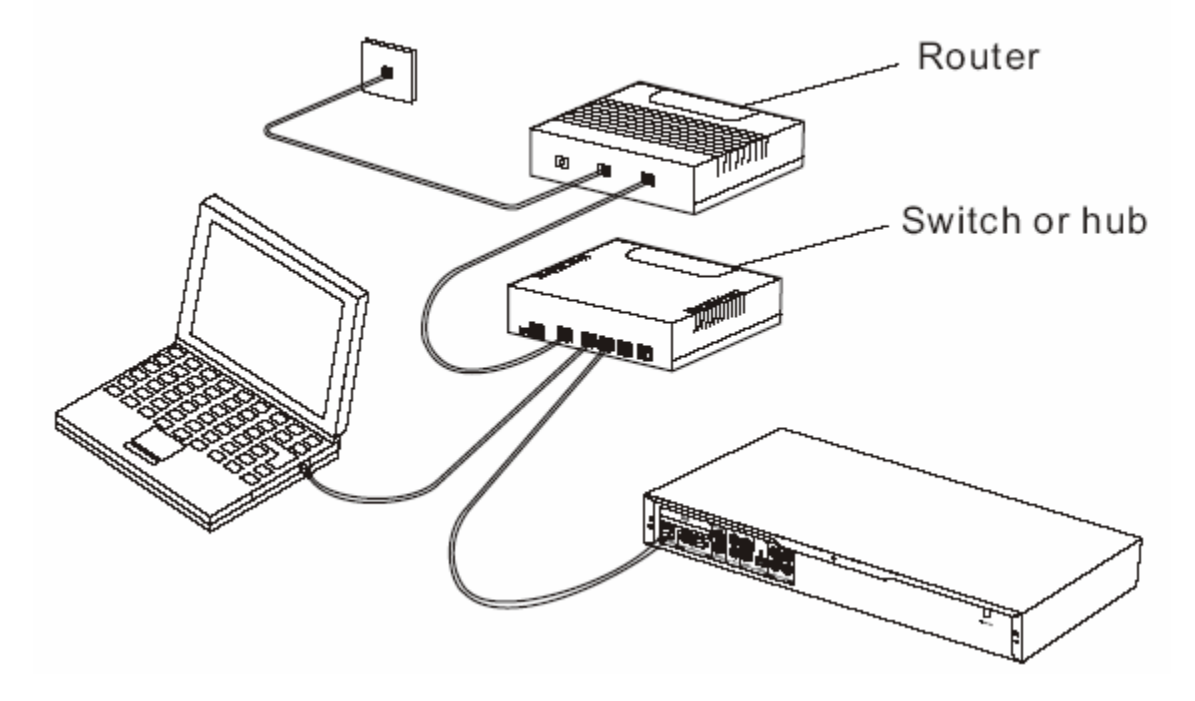

C. Connexion a un réseau direct

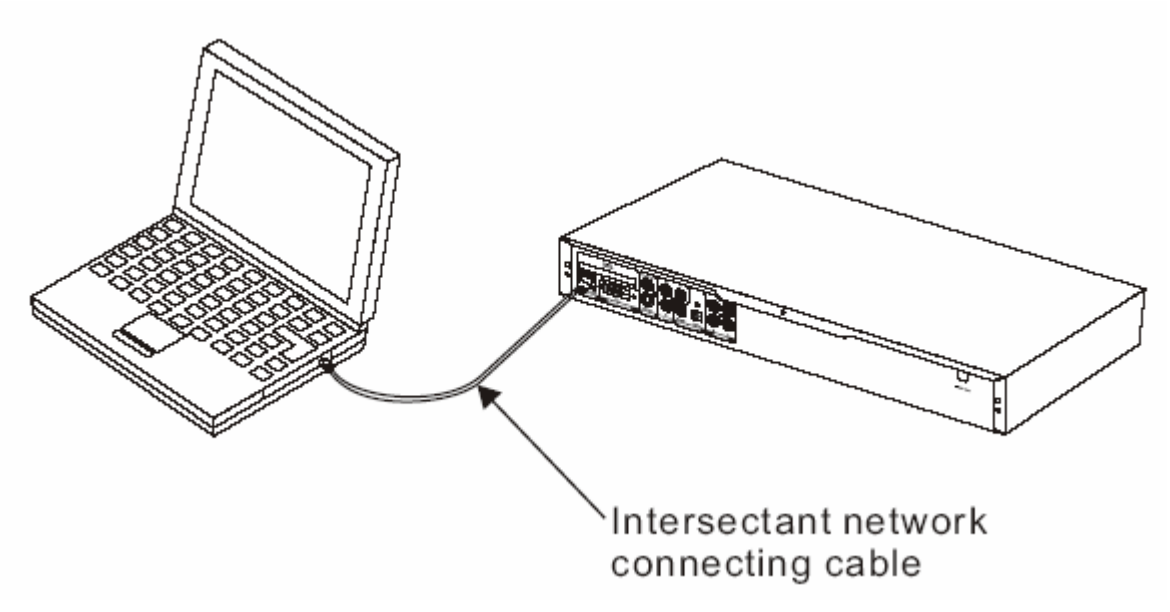

D. Connexion réseau via un routeur

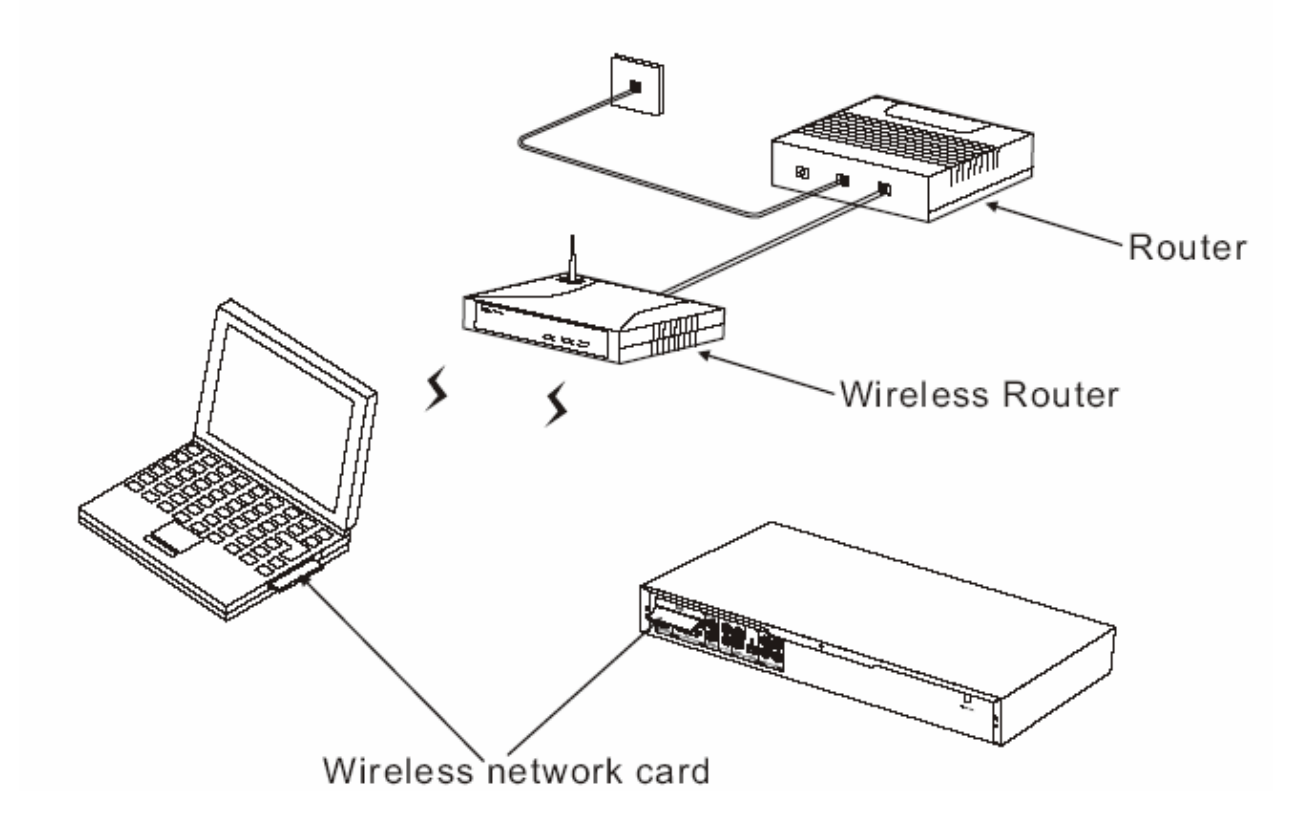

CONNEXION DVD

#### A. Connexion à une TV

Veuillez choisir une des deux connexions; pour des raisons de sécurité, les deux types de connexions ne peuvent fonctionner en même temps.

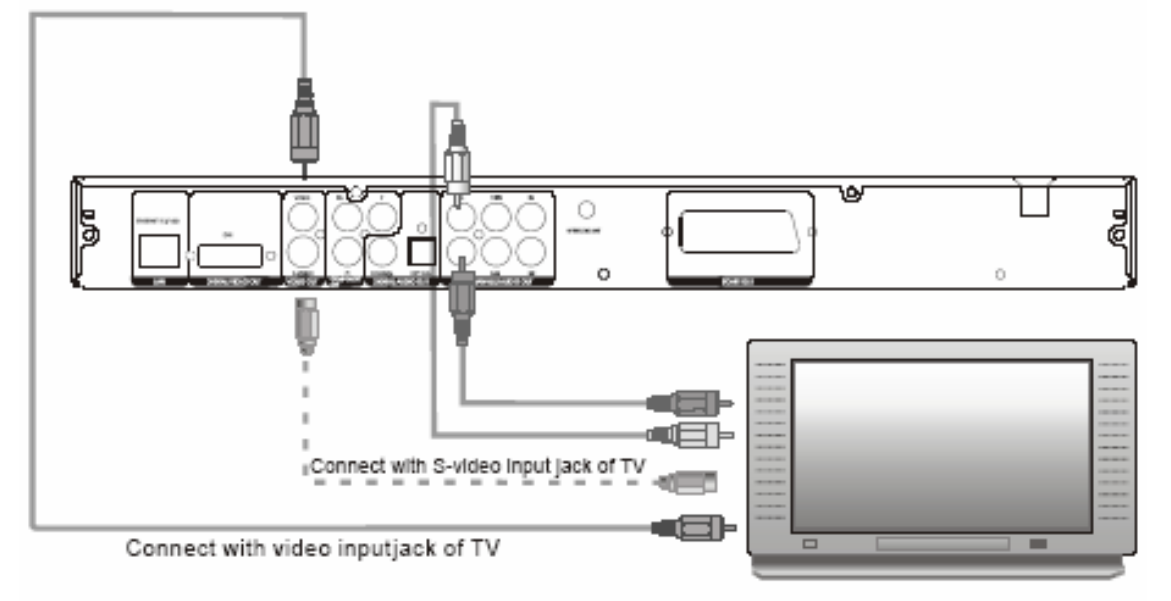

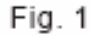

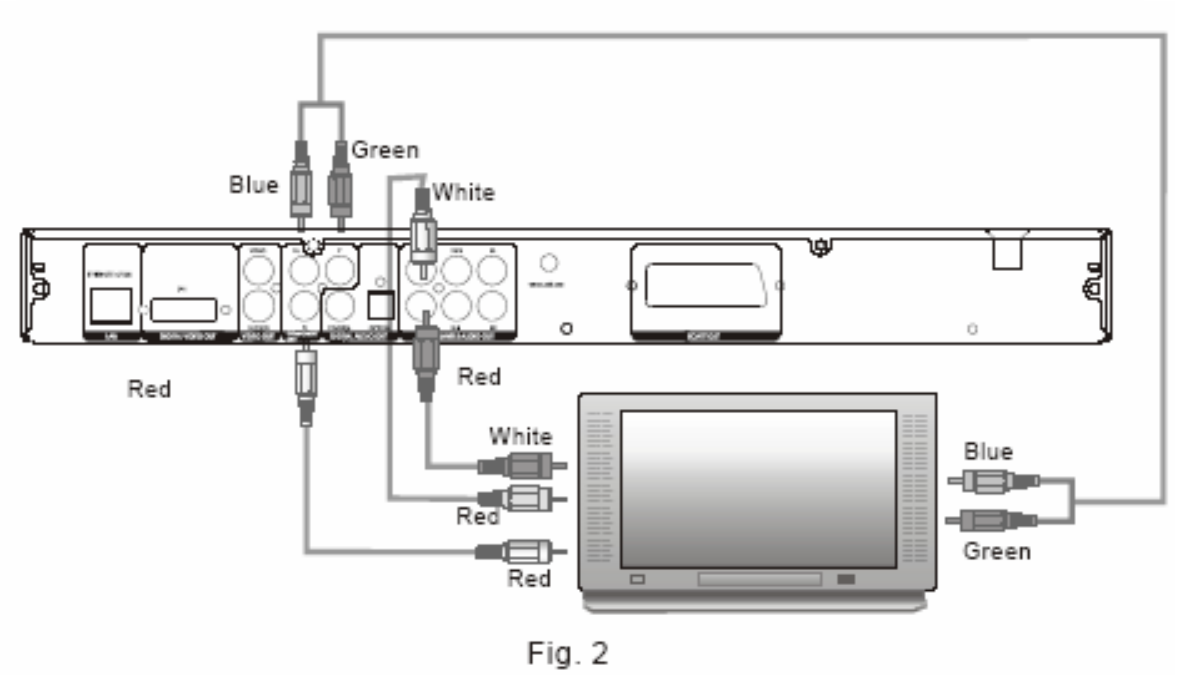

Note : Les câbles S-Vidéo et YPbPr ne sont pas fournis avec le lecteur. Si besoin, vous devez l'acheter. Si votre TV bénéficie d'une entrée S-Vidéo et/ou YPbPr, vous pouvez l'utiliser et obtenir une meilleure qualité d'images.

B –Connexion à une TV et à un amplificateur

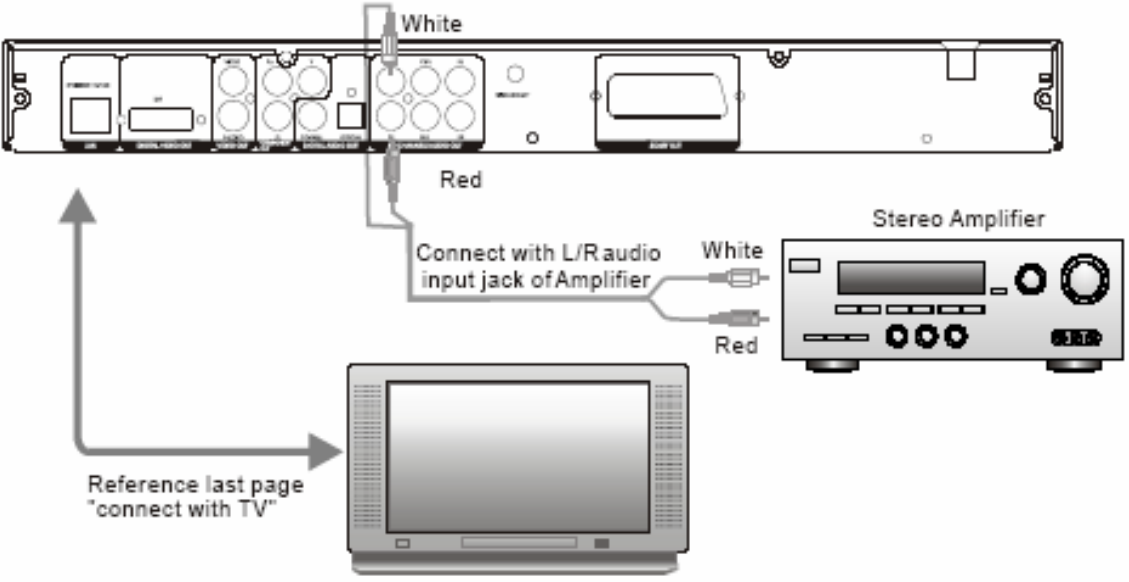

C. Connexion à une TV et un amplificateur numérique (avec décodeur AC-3/DTS)

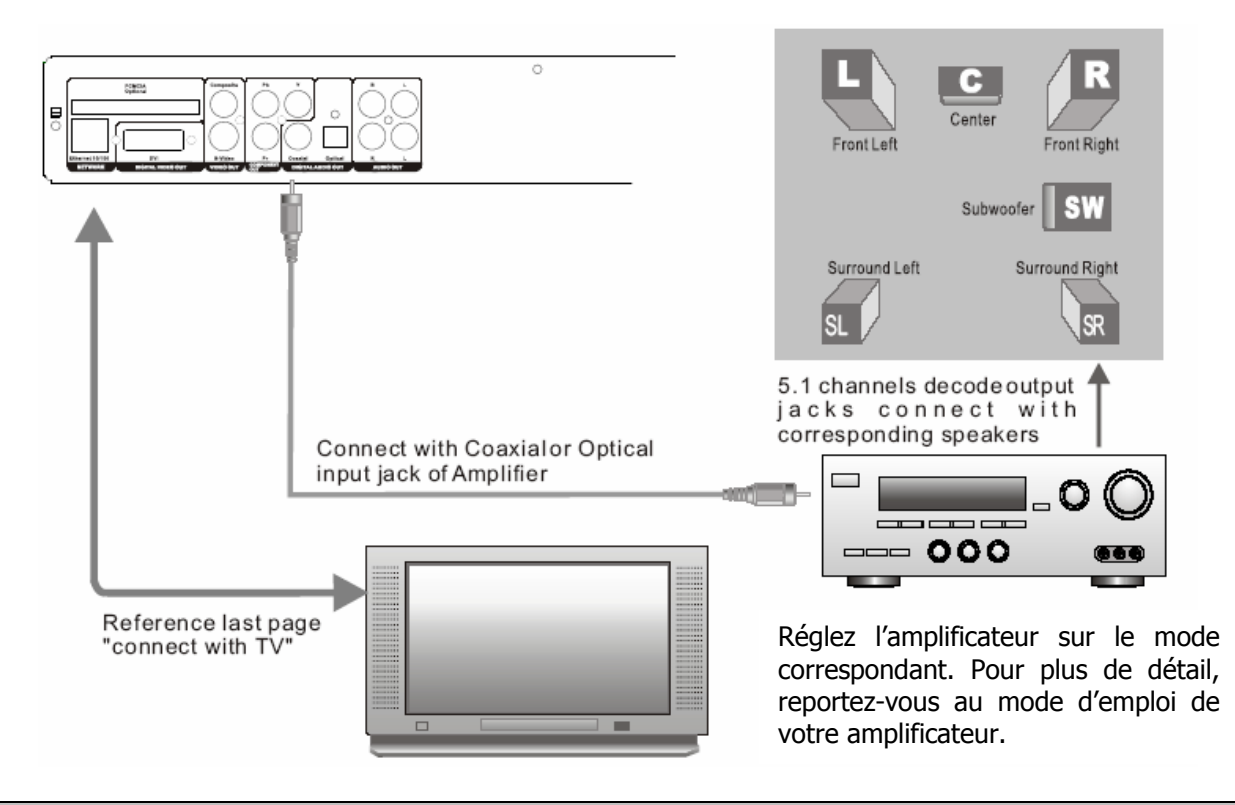

Note : Il y a 2 types de mode de sortie digitale : RAW et PCM. Veuillez vous référez au menu pour sélectionner le mode.

## **GUIDE D'UTILISATION DU RESEAU**

CONNEXION DU LECTEUR A UN PC / MAC ET UNE TV

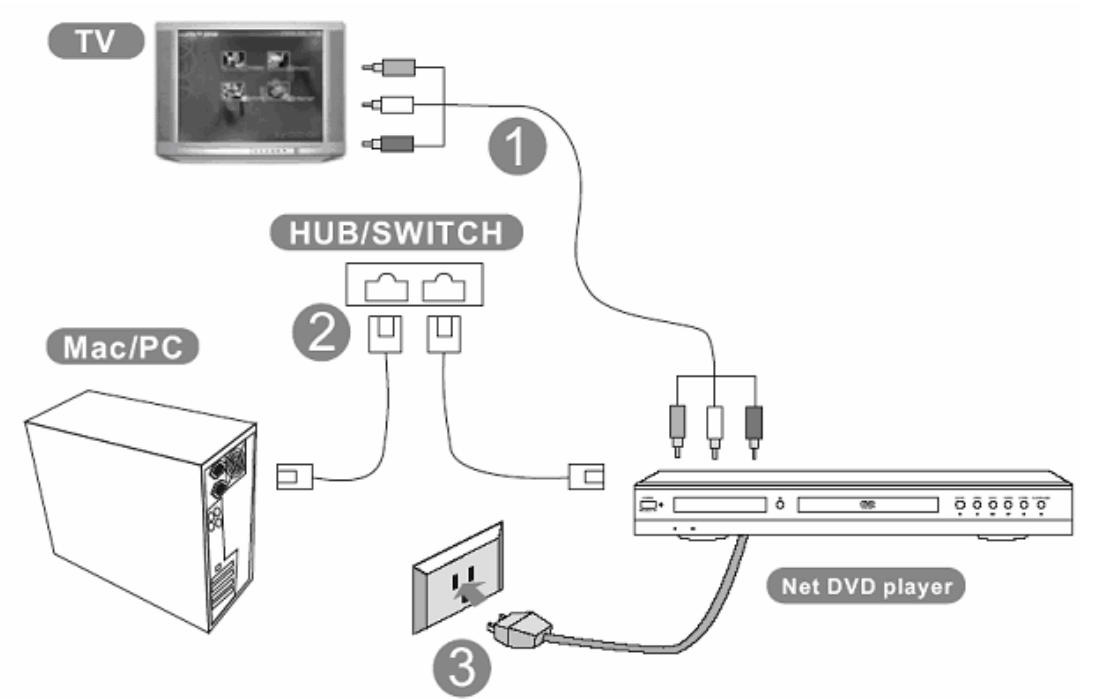

- 1 Connectez les câbles RCA de la sortie du lecteur DVD WIFI à l'entrée du téléviseur.
- 2 Connectez les câbles LAN à votre Hub/switch en réseau sur votre PC/Mac.
- 3 Connectez le câble d'alimentation du lecteur DVD WIFI à la prise murale.

#### COMMENT ACCEDER A MY I-HOME

Etapes simples pour accéder à My I-Home :

1 – Si, au démarrage, après 30 secondes, l'écran affiche cette page, cela ne signifie qu'aucun My I-Home n'est enregistré sur votre réseau local et que le lecteur DVD WIFI cherchera n'importe quel My I-Home disponible.

2 – Un clic sur My I-Home Server vous amènera directement sur notre site.

3 – Vous pouvez également cliquer sur ADD pour ajouter manuellement My I-Home.

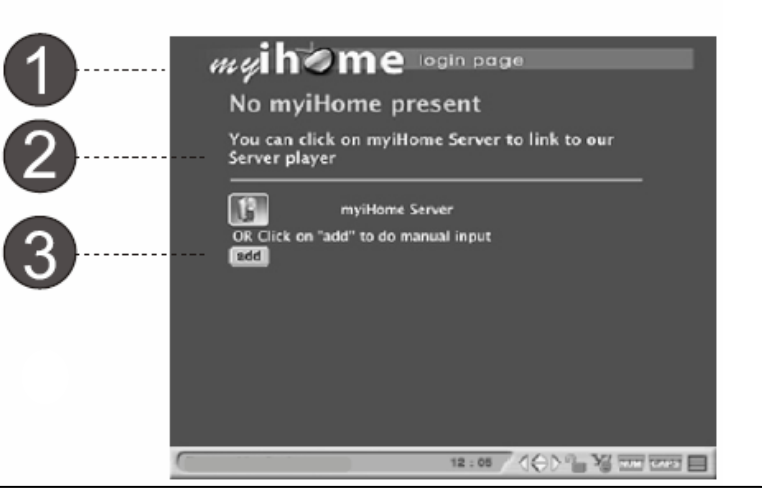

L Astuce : Connaissez-vous le support Universal Plug and Play (UPnP) du lecteur DVD WIFI ? Lorsque Le lecteur DVD WIFI est connecté au réseau Internet, la configuration, l'acquisition d'une adresse TCP/IP et l'annonce de sa présence sur le réseau My I-Home sont automatiques.

1 – Une fois détecté, My I-Home répertoriera tous les My I-Home disponibles sur le réseau.

2 – Cliquez sur les boutons pour ajouter (add), éditer (edit) ou supprimer (delete).

3 – Si My I-Home est inactif, cela signifie qu'il n'est pas connecté au réseau ou que l'ordinateur sur lequel il est connecté n'est pas allumé.

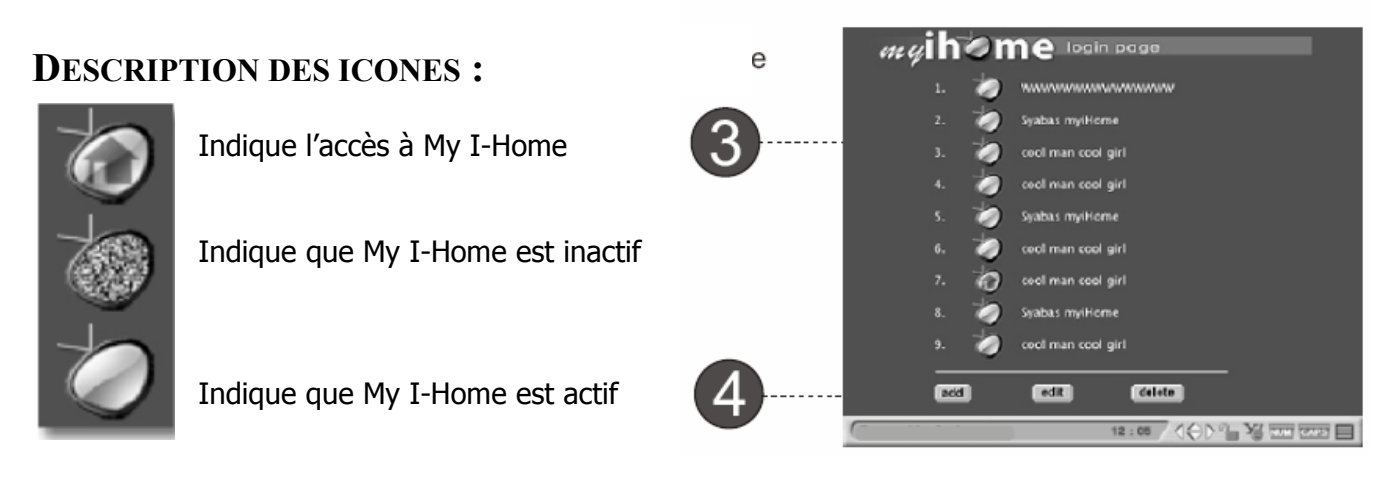

#### COMMENT AJOUTER MY I-HOME

Etapes simples pour accéder à My I-Home :

1 – Cliquez sur le bouton ADD de la page principale. Cet écran s'affichera.

2 – Entrez le nom du PC correspondant (My I-Home name) et son adresse IP.

3 – Cliquez sur SAVE pour enregistrer (BACK pour annuler).

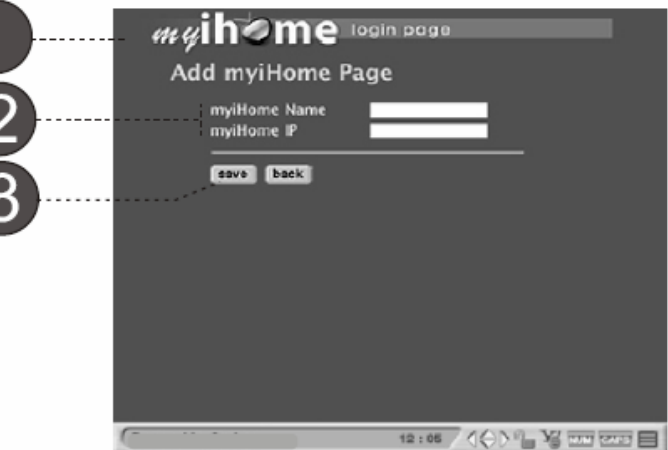

#### COMMENT EDITER MY I-HOME

Etapes simples pour accéder à My I-Home :

#### ETAPE 1

1 – Cliquez sur le bouton EDIT de la page principale. Cet écran s'affichera.

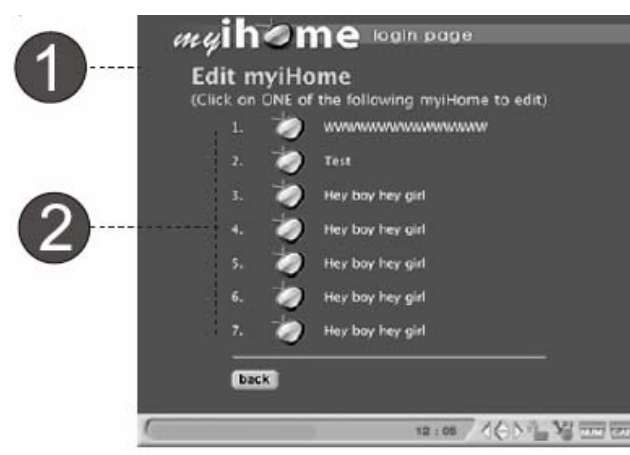

2 – Choisissez le My I-Home que vous voulez éditer.

#### ETAPE 2

1 – Une fois choisi, le nom et l'adresse du My I-Home sélectionné s'afficheront à l'écran.

2 – Les utilisateurs peuvent uniquement éditer l'adresse IP de leur My I-Home.

3 – Cliquez sur SAVE pour enregistrer (BACK pour annuler).

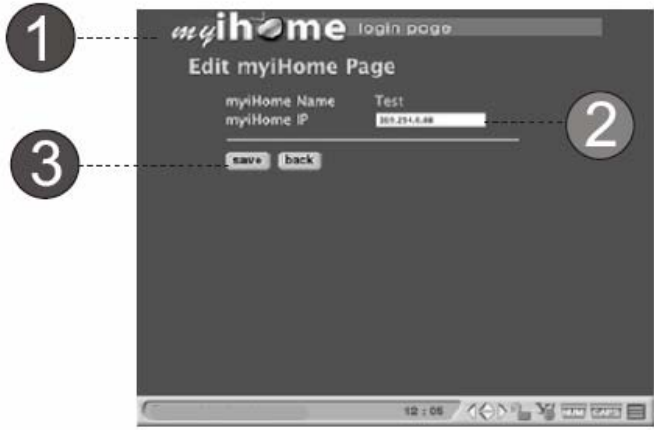

#### COMMENT SUPPRIMER MY I-HOME

Etapes simples pour supprimer My I-Home

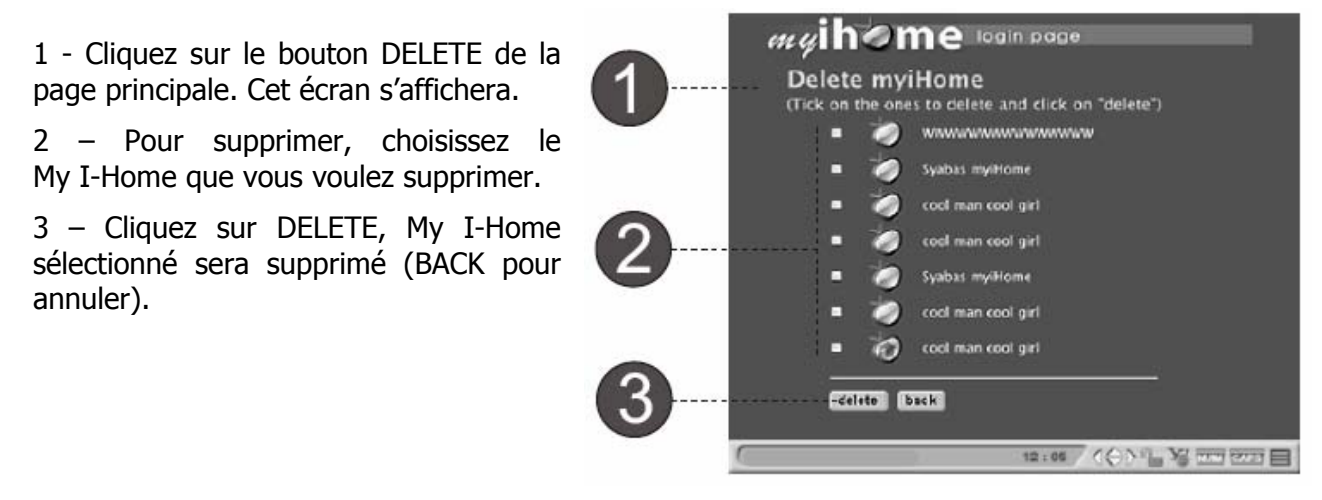

### **PARAMETRAGE**

#### CONFIGURATION DE VOTRE LECTEUR DVD WIFI

Etapes simples pour configurer votre Lecteur DVD WIFI

1 – Appuyez sur la touche "SETUP" de la télécommande et l'écran de configuration s'affiche; cliquez sur l'icône pour aller directement sur la page du menu OU appuyez sur "INFO" sur le clavier pour y accéder.

2 - Vous êtes maintenant dans les options du menu de configuration.

3 - Personnalisez le navigateur selon vos préférences. Cliquez sur SAVE pour sauvegarder.

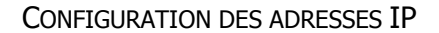

Etapes simples pour configurer vos adresses IP.

1 - Sélectionnez le menu IP CONFIG et appuyez sur la touche Entrée pour accéder à la page de paramétrage des adresses IP.

2 - Vous pouvez choisir la configuration **manuelle** ou automatique. Remplissez tous les champs de la liste et cliquez sur SAVE pour sauvegarder.

3 - En mode **Automatique**, l'utilisateur doit s'assurer que le réseau est installé pour obtenir les adresses IP automatiquement.

4 - Lorsque vous avez terminé, cliquez sur SAVE pour sauvegarder.

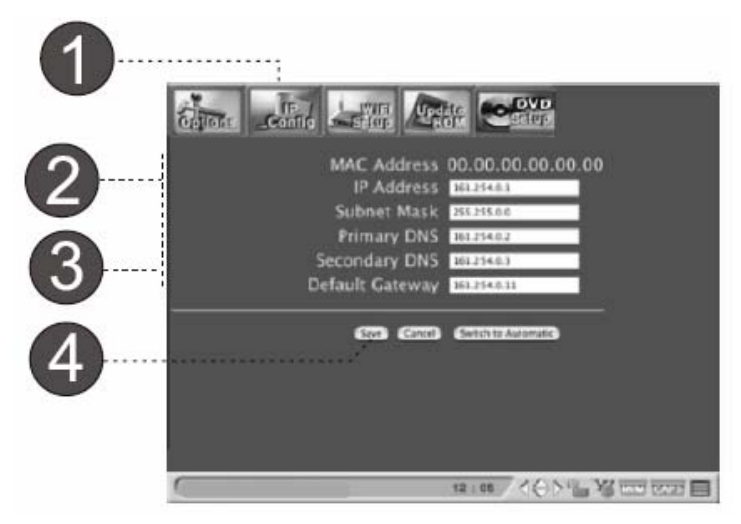

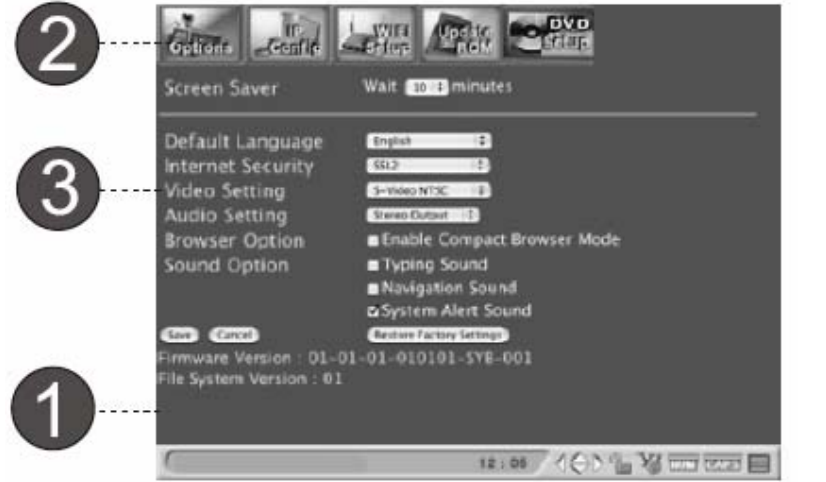

#### CONFIGURATION WIFI

Etapes simples pour configurer votre réseau WIFI

1 - Sélectionnez le menu WIFI et appuyez sur la touche Entrée pour accéder à la page de paramétrage.

2 - Assurez-vous que les champs sont exactement les mêmes que ceux de votre fournisseur d'accès Internet.

3 - Cliquez sur SAVE pour sauvegarder les dernières modifications. Le système redémarrera afin de prendre en compte les nouveaux paramètres. Si vous désirez annuler les modifications, cliquez sur CANCEL.

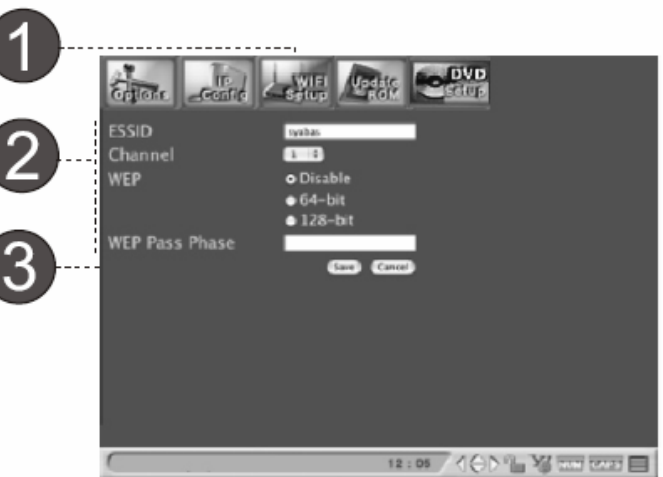

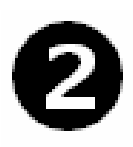

SSID (nom de votre réseau sans fil – le service installe l'ID) Channel (Choisissez un chiffre entre 1 et 11 pour sélectionner la fréquence de votre

réseau sans fil) WEP (Aucun cryptage ou cryptage 64 ou 128 bits sur votre réseau sans fil) WEP Passphase (Mot clé pour votre cryptage WEP. Nécessaire uniquement lorsque le paramétrage du WEP est de 64 ou 128 bits).

#### MISE A JOUR DU FIRMWARE

Etapes simples pour la mise à jour du Firmware

1 - Sélectionnez le menu UPDATE ROM et appuyez sur la touche Entrée pour accéder à la page de mise à jour du firmware.

2 - Cliquez sur le lien 'Check Firmware Update' pour accéder à notre site : [www.quartek-system.com](http://www.quartek-system.com/). Allez dans la fiche produit et sélectionnez firmware update. Suivez les instructions. La mise à jour se faire alors automatiquement.

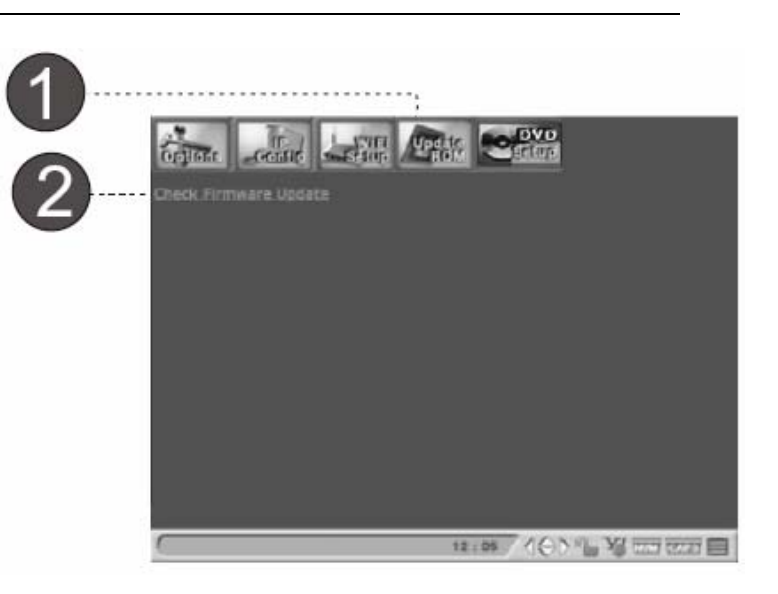

DVD

Etapes simples pour le paramétrage DVD

1 - Sélectionnez le menu "DVD", appuyez sur la touche Entrée pour accéder à la page.

2 - Personnalisez le navigateur selon vos préférences.

3 – Lorsque vous avez fini, cliquez sur SAVE. Lors de la lecture d'un DVD, l'écran affichera le type de menu que vous avez choisi.

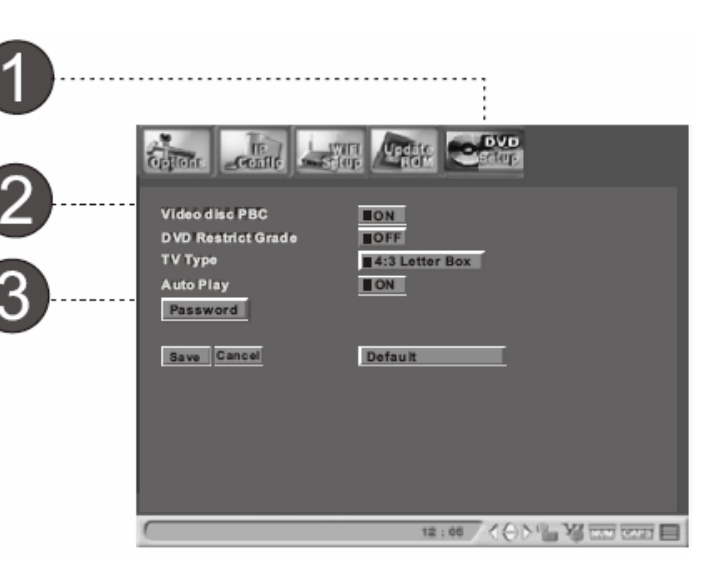

L Astuce : Le mot de passe par défaut est 0000. Lorsque vous voulez le changer, utilisez les touches directionnelles et la touche Entrée pour confirmer.

## **DEPANNAGES**

**RESEAU** 

Si l'un des problèmes suivants survient lors de l'utilisation du lecteur DVD, reportez-vous à ce guide de dépannage afin de résoudre le problème. Si le problème persiste, veuillez contacter notre support technique.

#### **Q : Mon lecteur DVD WIFI ne se connecte pas à My I-Home**

Votre lecteur n'est pas connecté à My I-Home via un réseau local. Il y a 2 types de connexion réseau disponibles pour le lecteur afin d'être connecté à n'importe quel réseau local, avec ou sans fil.

Tout d'abord, allez dans les paramètres du réseau :

- Avec la télécommande : appuyez sur la touche "Info", le panneau de commande s'affichera. Choisissez l'icône des Options, puis sélectionnez IP Config dans le menu.

- Avec le clavier : appuyez sur "Shift+Setup". Sélectionnez IP Config dans le menu.

Assurez vous que le mode de configuration automatique est sélectionné si vous avez un serveur DHCP disponible sur votre réseau local. S'il ne l'est pas, configurez-le manuellement selon le paramétrage de votre réseau.

#### **Q : Mon lecteur DVD WIFI n'est toujours pas connecté à My I-Home alors que le réseau est configuré correctement**

Si vous avez raccordé le câble Ethernet :

Assurez vous que le câble réseau est correctement branché sur votre lecteur DVD WIFI et sur le switch/hub que vous utilisez. Vérifiez que vous utilisez l'adaptateur recommandé. Sur la liste, sélectionnez "Réseau Câble et sans fil" (Wired and Wireless Network)

#### **Q : Mon lecteur DVD WIFI n'est pas connecté à Internet**

Votre Lecteur DVD WIFI peut être connecté à Internet sur votre réseau local, via une connexion ADSL ou un lien réseau Internet toujours actif. Il existe deux liens de connexion entre votre lecteur DVD WIFI et Internet :

1. La connexion de votre lecteur DVD WIFI à votre réseau local

2. La connexion de votre réseau local à Internet

Si votre lecteur DVD WIFI ne se connecte pas à Internet, vérifiez les étapes suivantes :

#### **Vérifiez si le lien Internet existe**

Si vous déconnectez Internet à votre réseau local, votre lecteur DVD WIFI tentera de se connecter en vain.

#### **Utilisation d'une ligne téléphonique pour votre connexion Internet**

Assurez vous que le modem fonctionne correctement et essayez de naviguer sur le Web via votre PC.

#### **Utilisation de l'ADSL**

Si vous avez une connexion ADSL, essayez de vous connecter à un site dont l'accès est fiable. De plus, assurez vous que la connexion ADSL est toujours connectée.

#### **Q : Mon lecteur DVD WIFI ne se connecte pas à mon réseau local**

Les étapes suivantes vous aideront à résoudre votre problème. Vous n'avez pas besoin de toutes les suivre, suivez simplement celles qui vous semblent adaptées à votre problème.

#### **Vérifiez le réseau**

Pour les réseaux sans fil, l'adaptateur réseau connecté peut ne pas être supporté. Si l'adaptateur réseau que vous utilisez est compatible et fonctionne correctement, vérifiez, les adresses IP MAC, en allant dans le menu de paramétrage des adresses IP (se référer à la page 14). Assurez vous que l'adresse MAC, contenant 6 caractères dont 2 numériques, est affichée. Si aucune valeur n'est affichée, cela signifie que l'adaptateur réseau n'est pas reconnu par le lecteur DVD WIFI ou que l'adaptateur réseau ne fonctionne pas correctement. L'étape suivante est de vérifier la base de votre réseau. Assurez vous que le câble réseau LAN est correctement connecté et qu'il est activé.

Pour les réseaux câblés, le câble réseau peut être défectueux. En connectant votre câble réseau, vous devriez voir LINK/ACT s'afficher. Si vous avez un autre câble réseau disponible, essayez-le.

#### **Vérifiez la connexion à l'adaptateur réseau**

Déconnectez votre adaptateur réseau (WIFI ou LAN) et rebranchez-le. Assurez vous que la carte ou le câble sont correctement insérés. S'il est correctement connecté, la led devrait s'activer dans l'indicateur LINK/ACT.

#### **Redémarrez Le lecteur DVD WIFI**

Le paramétrage de votre réseau peut être incomplet au démarrage de votre lecteur DVD WIFI. Redémarrez votre système en appuyant sur la touche "Standby" de votre télécommande ou simplement sur "Shift + Power" de votre clavier.

#### **Vérifiez la connexion physique et l'activité**

Assurez vous que tout le réseau est électriquement connecté et que toutes les connexions fonctionnent. Vérifiez que les "LINK/ACT" sont allumés sur tous les périphériques connectés au réseau.

#### **Remise sous tension de tous les périphériques du réseau**

Si vous avez un réseau sans fil ou un routeur, redémarrez le. Attendez quelques minutes afin que les périphériques soient totalement réactivés. Essayez à nouveau les connexions réseau.

#### **Vérifiez les paramètres de votre réseau**

Vérifiez que le paramétrage de votre réseau est correct. Complétez le paramétrage TCP/IP de votre serveur DHCP, s'il y en a un de disponible. Assurez vous manuellement que les adresses IP correspondent à votre réseau.

#### **Mise à jour**

Si votre réseau local est connecté par un routeur, une passerelle locale ou n'importe quel accès sans fil, vérifiez les mises à jour du firmware pour le paramétrage TCP/IP. Vous trouverez les mises à jours sur le site du constructeur.

#### **Q : Mon lecteur DVD WIFI ne se connecte pas à mon réseau sans fil – Vérifiez l'adresse IP statique**

Si vous avez assigné une adresse IP statique pour votre Lecteur DVD WIFI, assurez vous que cette adresse IP est unique dans votre réseau. Vérifiez que les 3 premiers jeux de caractère de l'adresse IP dans Le lecteur DVD WIFI, sont les mêmes pour tous les périphériques connectés au réseau local. Par exemple, si l'adresse IP de votre ordinateur commence par "192.168.0.X", l'adresse IP de votre lecteur DVD WIFI doit commencer par "192.168.0.X". Les étapes de paramétrage des adresses IP statiques sont disponibles Page 14.

#### **Vérifiez la connexion réseau**

Assurez vous que la connexion de votre réseau local au réseau sans fil ou au routeur est allumée et que les lumières du "LINK/ACT" sont allumées.

#### **Vérifiez le paramétrage de la connexion Internet**

Les paramètres et le format de cryptage peuvent ne pas correspondre à ceux installés sur votre connexion Internet. Vous pouvez suivre les instructions de paramétrages dans le menu WIFI page 15.

#### **Vérifiez si le 802.11b / 802.11g est conforme à votre connexion Internet**

Le lecteur DVD WI-FI utilise la norme réseau sans fil 802.11b et n'est pas actuellement compatible avec d'autres normes réseau tel que 802.11a. Cependant, certaines connexions avec le 802.11a peuvent être compatible avec la norme réseau 802.11b et le 802.11g.

#### **Vérifiez la puissance du signal**

Les étapes suivantes peuvent vous aider à améliorer la puissance du signal :

Assurez vous que l'antenne de votre adaptateur réseau est complètement sortie.

Surélever ou donner un meilleur point d'accès à votre adaptateur réseau (WIFI).

Réduisez la distance entre votre carte d'adaptateur réseau et votre point d'accès. Les réseaux sans fil ont généralement une portée de 100-300 pieds. La distance peut varier selon les obstacles (ex : Mur, buffet…).

Essayez d'ajouter un accélérateur de réseau (disponible chez quelques fabricants d'équipement sans fil).

#### **Vérifiez le nom du réseau**

Dans les paramètres WIFI de votre Lecteur DVD WIFI, assurez vous que le nom du réseau (SSID) est correctement affiché. Pour plus de détails sur le paramétrage WIFI, référez-vous à la page 15 de cette notice.

DVD

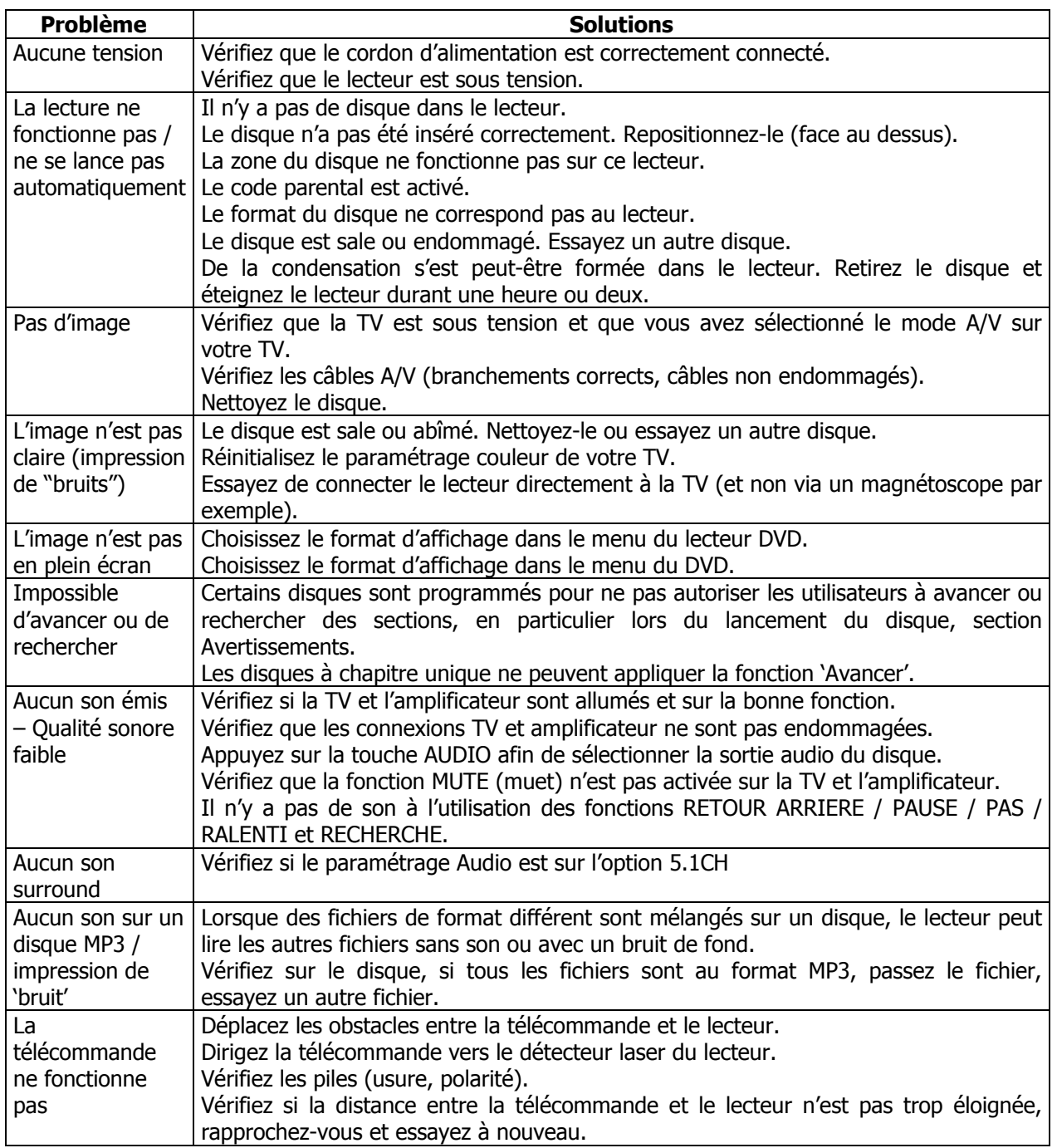

# **CARACTERISTIQUES TECHNIQUES**

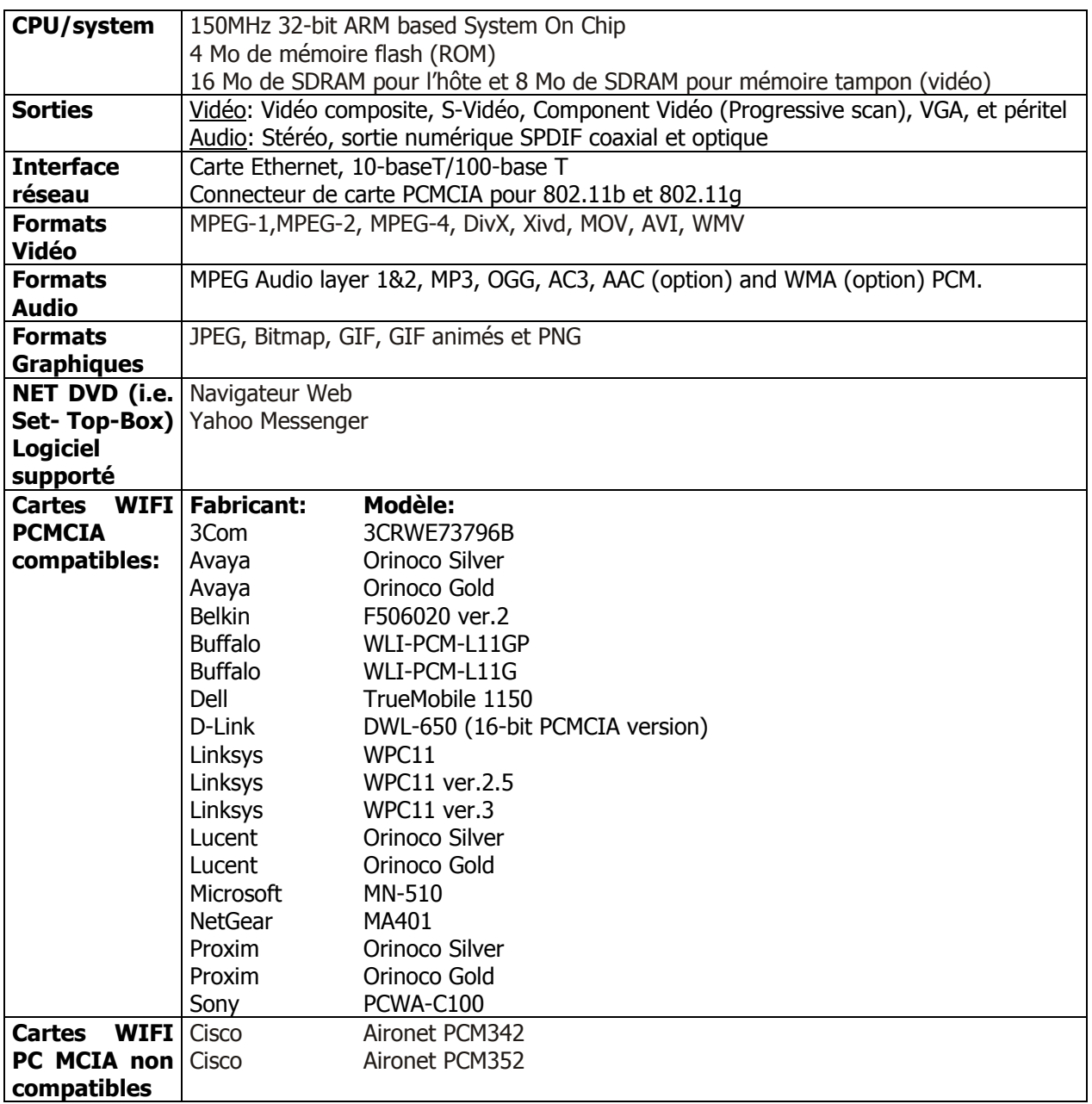

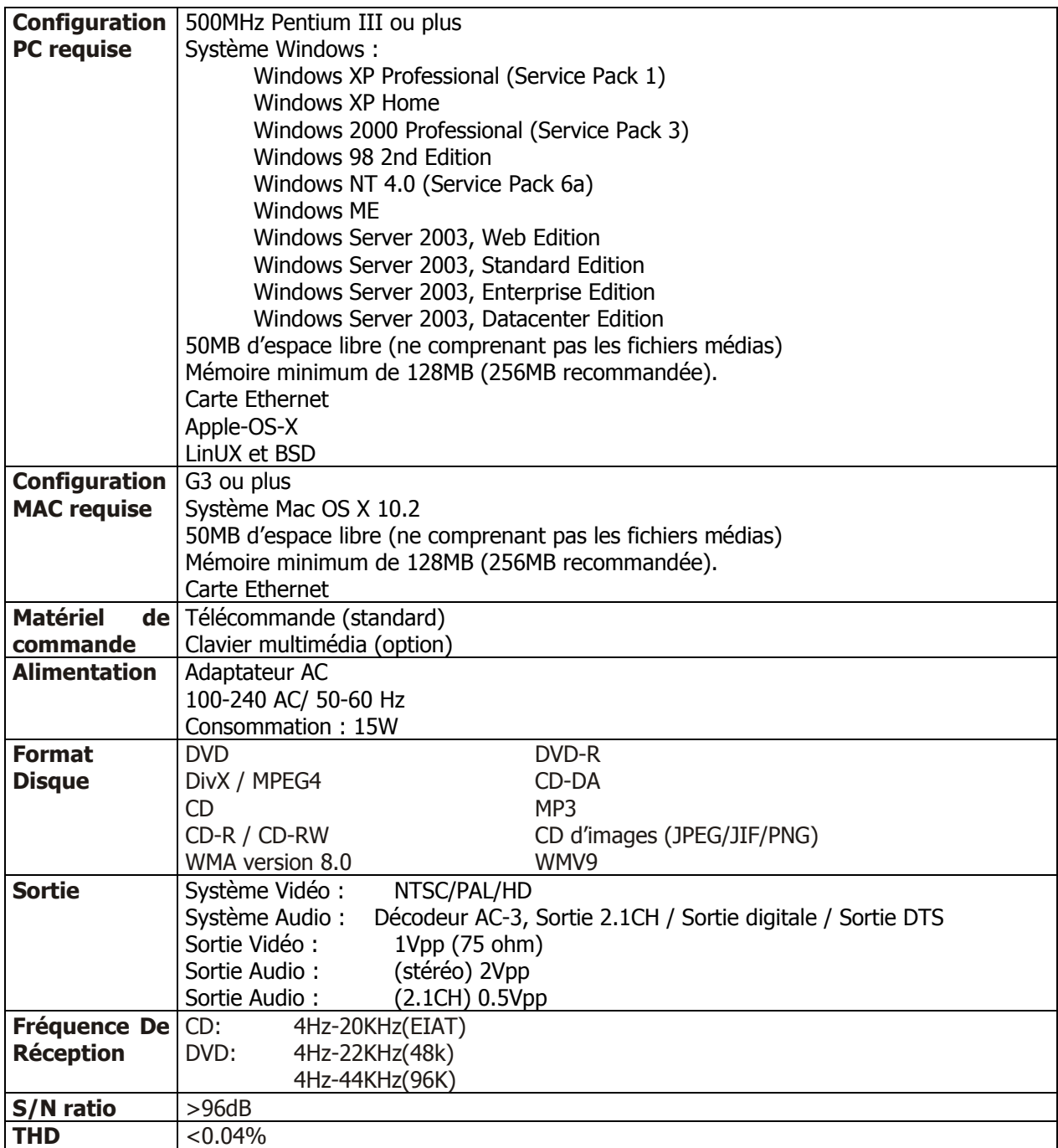

#### **COMMENT NOUS CONTACTER :**

ALLEZ SUR LE SITE [WWW.QUARTEK-SYSTEM.COM](http://www.quartek-system.com/) CHOISISSEZ LE PAYS OU VOUS AVEZ ACHETE LE PRODUIT QUARTEK ET ENVOYEZ UN EMAIL AU DISTRIBUTEUR

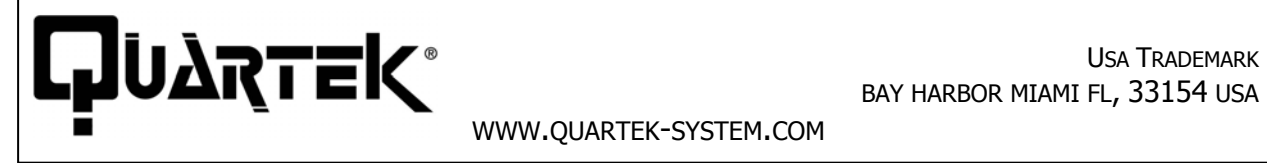

BAY HARBOR MIAMI FL, 33154 USA

WWW.QUARTEK-SYSTEM.COM